$\sim$  目次  $\sim$ 

- 0 起動、終了、画面説明
- Ⅰ メッシュの作成・加工
	- 1 節点の作成・追加・削除・修正
	- 2 座標系の設定・修正
	- 3 要素の作成 ①要素クラスの選択 ②作成
	- 4 要素の再分割
		- $(1)$   $(1)$   $D$  I V I S I ON  $(2)$   $(2)$  REF I NE
		- ③-(1) SWEEP(不要なNODEの削除)
		- ④-(2) SWEEP(重なっているNODE・ELEMENTの削除)
		- ⑤-(1) RENUMBER(NODE・ELEMENT番号の付け直し)
	- ⑥-(2) RENUMBER(NODE・ELEMENT番号を指定した方向に付け直す) 5 要素の修正
		- ① 節点を直線上に並べ換える(STRETCH)
		- ② 要素のゆがみを修正(RELAX)
	- 6 要素/節点の移動・コピー
		- $\bigcap$   $\exists$   $\bigcup$   $\bigcap$   $\bigcup$   $\bigcap$   $\bigcap$
		- ② 移動 (MOVE)
	- 7 要素の反転チェック(CHECK)
	- 8 要素の次元拡張(EXPAND)
- Ⅱ 境界条件
	- 1 設定
	- 2 確認(色分け表示)
	- 3 局所座標の与え方
	- 4 TABLE機能
- Ⅲ 材料特性
	- 1 設定
		- 2 確認(色分け表示)
- Ⅳ 形状特性
	- 1 設定
		- ① 想定ひずみ
		- ② 厚さ
	- 2 確認(色分け表示)
- Ⅴ 接触体の設定
	- 1 変形体の設定
	- 2 剛体壁の設定
		- ① 要素から幾何形状への変更
		- ② 設定
		- ③ 移動量の設定
	- 3 反転チェック
		- ① 確認(色分け表示)、修正
- Ⅵ 荷重履歴の設定
- Ⅶ JOBSの設定 1 設定 2 要素タイプの変更
- Ⅷ MARCデータファイルの作成/ファイルの結合 1 MARCデータファイルの作成
	- ① MENTATファイル
	- ② MARCファイル
	- 2 ファイルの結合
- Ⅸ SELECT機能
	- 1 セレクトセットによるセレクト
		- ① セレクトセットの作成
		- ② セット名によるセレクト
		- ③ セット名の削除
	- 2 一時的なセレクト
	- 3 要素の特性によるセレクト
	- 4 セレクトによる画面への表示/非表示
	- 5 セレクトの解除
	- 6 その他の設定
- ① 指定方法の変更
- ② 設定モードの選択
	- 7 セレクトによる節点番号の部分表示

#### Ⅹ 結果

- 1 結果の確認
- 2 節点情報のグラフ化
- 3 複数ステップの情報のグラフ化
- 4 結果表示のテクニック
- 5 アニメーション表示
- 6 REZONING
- 11 プロシジャーファイル
	- 1 作成
	- 2 追加
	- 3 実行

## 0 起動、終了、画面説明

ここでは、Mentatの起動方法と画面の構成について説明する。

#### [起動方法]

起動コマンド %mentat2001 [enter] (以下の初期画面)

#### [終了方法]

MAIN

 $\rightarrow$  OUIT  $\rightarrow$  EXIT

#### [画面の説明]

Mentatの操作には、3種類の操作画面が用意されて います。ダイナミックメニューとスタティックメニュー、 及びキーエンターメニューがあります。

〇ダイナミックメニュー画面

このメニューは、解析の前処理、実行、後処理に使用されます。

ボタンを押すと、メニュー画面が切り替わります。この画面は、階層的に切り替わります。 画面の移動は、MAINボタンで最上階(MAIN MENU)に移ります。また、RETURNボタン (又は、マウスの右ボタン)で1つ上の階層に戻ります。

例)

#### MAIN MANU / MESH GENERATION

 $\rightarrow$  ATTACH

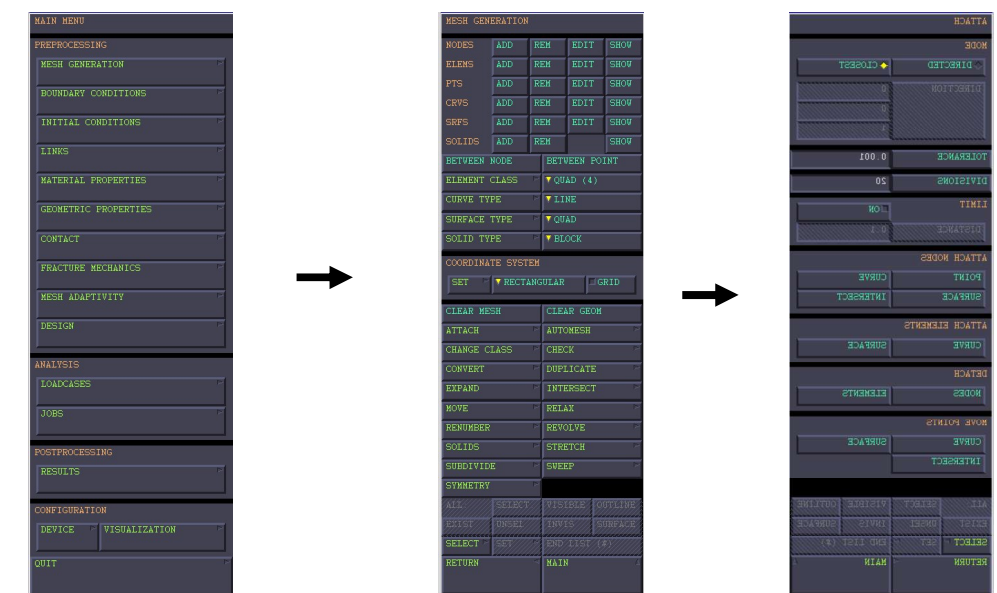

○スタティックメニュー画面

このメニューは、主にファイル操作やディスプレイの操作に使用されます。

ボタンを押しても、メニュー画面が切り替わりませんが、黄色のボタンのみ(UTILS、FILES、

PLOT、VIEW等)、ダイナミックメニュー画面での使用となります。

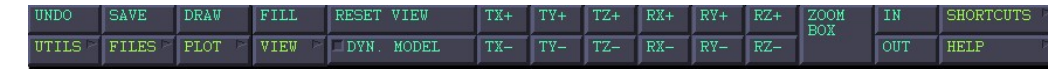

〇キーエンターメニュー画面

このメニュー(初期画面左下)は、英数文字を入力する時に使用します。 マウスポインタをこの画面上に置くと、十字キーでカーソルを動かせます。

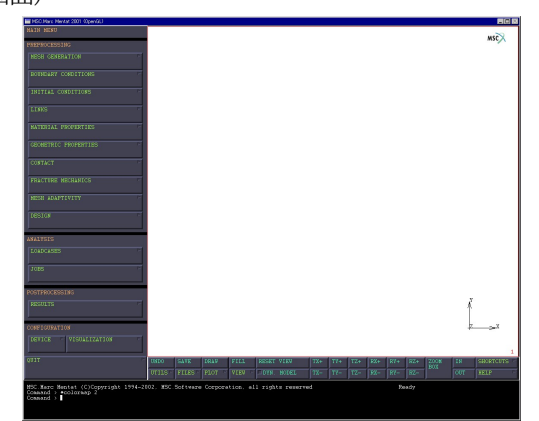

# Ⅰ メッシュの作成・加工

入力後ENTERを行うが、マニュアル作成上でしつこくなる為、例外を除いて省略する。

#### 1 節点の作成・追加・削除・修正

 MAIN: MESH GENERATION NODE:ADD(作成・追加) Enter node coordinates(x): 0 0 0 [ENTER (以後省略)] もしくは Enter node coordinates $(x):0$ Enter node coordinates $(y)$ : 0 Enter node coordinates $(z)$ : 0 NODE:REM(削除) Enter remove node List:2 Enter remove node List: # | End of List NODE:EDIT(修正) Enter edit node: 2 Enter edit coordinates:0 1 0 (新しいX,Y,Zを入力) NODE:SHOW(確認) Enter show node: 2 ↓ User :x,y,z 局所と全体での座標でリスト表示される Global: x, y, z

### 2 座標系の設定・修正

 MAIN: MESH GENERATION COORDINATE SYSTEM: SET TYPE:RECTANGULAR(直交座標系) TYPE:CYLINDRICAL(円筒座標系) TYPE:SPHERICAL (球面座標系) ORIGIN: SET XYZ  $\cdots$  X 中心のXYZ座標を入力 ORIGIN: SET XY  $\cdots$  Y 円筒座標の場合:Z軸回り ORIGIN: SET  $Z \cdots Z$ 

# 3 要素の作成

 ① 要素クラスの選択 MAIN: MESH GENERATION ELEMENT CLASS

QUAD(4) … 4節点4角形

- ② 作成
	- MAIN: MESH GENERATION

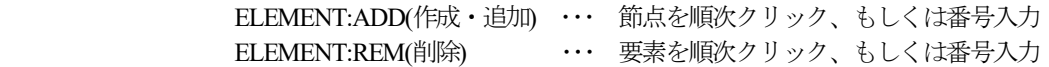

例)ELEMENT:ADD

Enter node Number : 1 2 3 4 (1-2間にひげが見えるが、その向きが結線方向を示す)

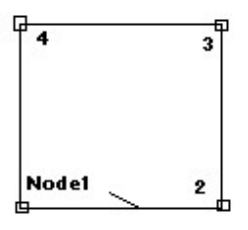

#### 4 要素の再分割

 $(1)$  DIVISION MAIN: MESH GENERATION SUBDIVIDE DIVISION Enter number of divisions in the U,V and  $W:2 \quad 4 \quad 1$  (分割数) ELEMENTS Enter subdivide element List: 1 (番号入力) Enter subdivide element List:# | End of List

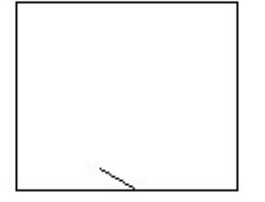

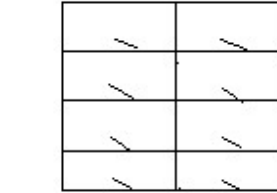

 $(1)$   $-(2)$  REFINE MAIN: MESH GENERATION SUBDIVIDE REFINE Enter refine node: 4 (節点番号)

↓

Enter a list of refine elements: 10 (要素番号…複数可)

ā  $\overline{\mathbf{3}}$ 10 Element Node 1  $\overline{\mathbf{2}}$ 

 ②-(1) SWEEP(不要なNODEの削除) MAIN: MESH GENERATION **SWEEP** REMOVE UNUSED: NODE REMOVE UNUSED: POINT ②-(2) SWEEP(重なっているNODE・ELEMENTの削除) MAIN: MESH GENERATION SWEEP SWEEP: TOLERANCE Enter the sweep torelance: 0. 01 NODE, ELEMENTS, POINTS, CURVES, SURFACES, ALL 等 Enter sweep node list :  $25$  (番号入力) ③-(1) RENUMBER(NODE・ELEMENT番号の付け直し) MAIN: MESH GENERATION RENUMBER START Enter renumber strating id: 1 (番号の始まりの数) INCREMENT Enter renumber id increment : 1 (増分値) NODES (節点番号付け直し:作成順) ELEMENTS (要素番号付け直し:作成順) ALL (節点・要素等の番号付け直し:作成順) ③-(2) RENUMBER(NODE・ELEMENT番号を指定した方向に付け直す) MAIN: MESH GENERATION RENUMBER NODES DIRECTED (節点番号付け直し:法線) Enter node renumbering direction: 1 0.01 0 (法線) ELEMENTS DIRECTED (要素番号付け直し:法線) Enter element renumbering direction : 1 0. 0 1 0 (法線)

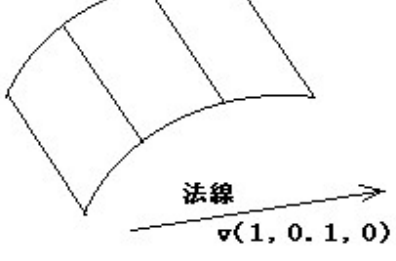

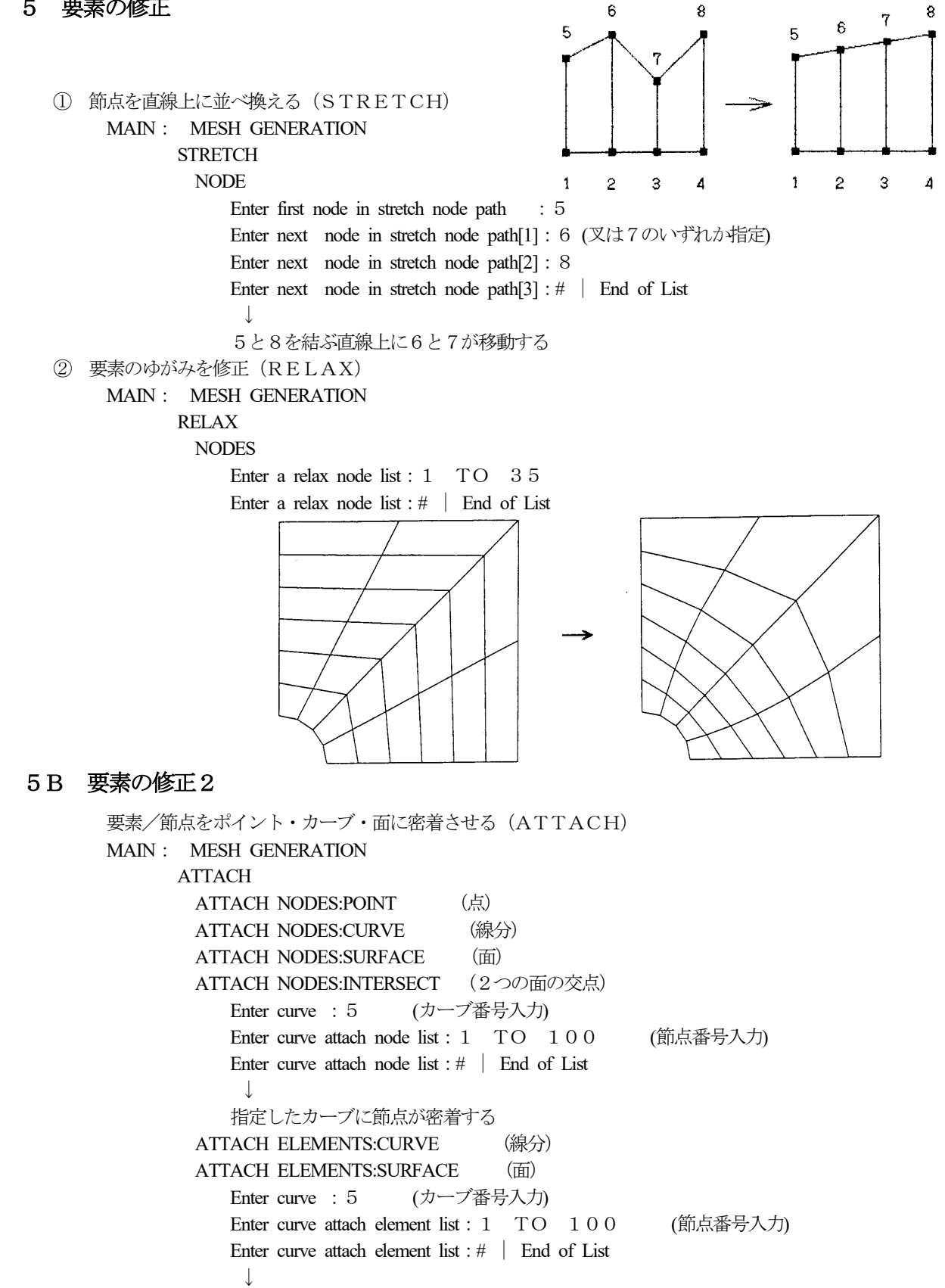

 指定したカーブに要素が密着する DETACH:NODES (節点の密着を解除) DETACH:ELEMENTS (要素の密着を解除)

# 6 要素/節点の移動・コピー

① コピー(DUPLICATE)

```
 MAIN: MESH GENERATION
```
DUPLICATE

 回転中心・拡大率・回転角(deg)・移動量・繰り返し数を設定する NODES ELEMENTS

Enter duplicate node(element) list: 1 TO 100

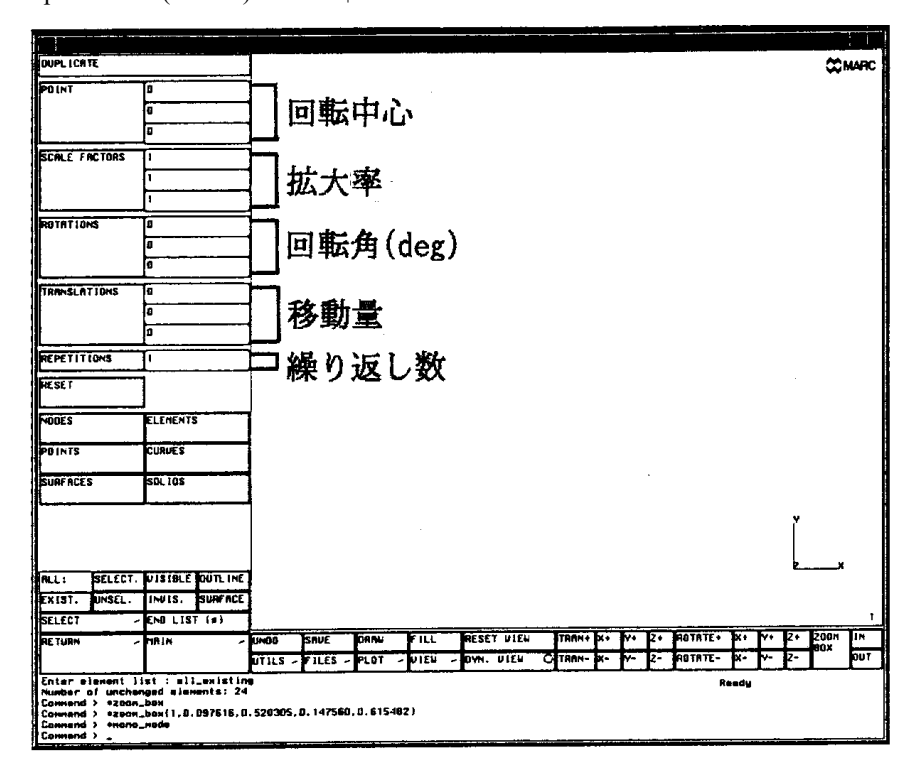

Enter duplicate node(element) list: # | End of List

② 移動(MOVE)

MAIN: MESH GENERATION

**MOVE** 

以下、コピー(DUPLICATE)と同様の設定を行う

# 7 要素の反転チェック(CHECK)

 MAIN: MESH GENERATION **CHECK**  UPSIDE DOWN (確認) 反転している要素が緑色で表示される ↓ Enter flip element list: 1 TO 100 Enter flip element list:# | End of List ↓

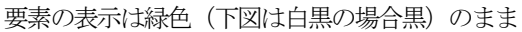

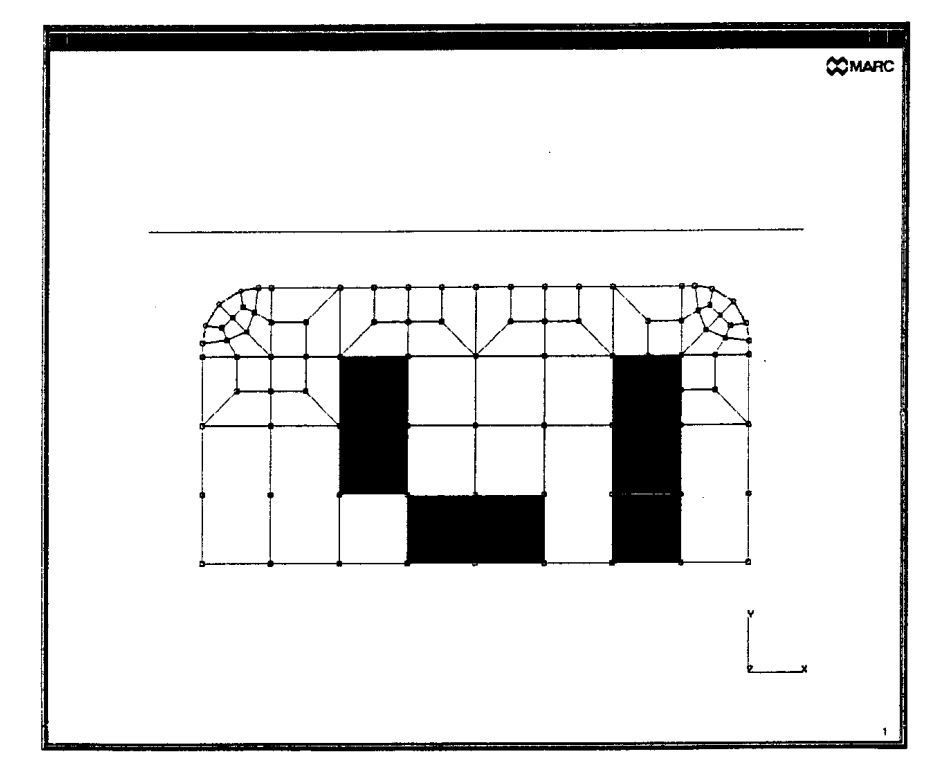

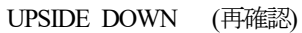

反転している要素が無い場合:Number of upside/down elements:0

# 8 要素の次元拡張(EXPAND)

MAIN: MESH GENERATION

EXPAND

 回転中心・拡大率・回転角(deg)・移動量・繰り返し数を設定する NODES

**ELEMENTS** 

Enter expand node(element) list: 1 TO 100 Enter duplicate node(element) list: # | End of List

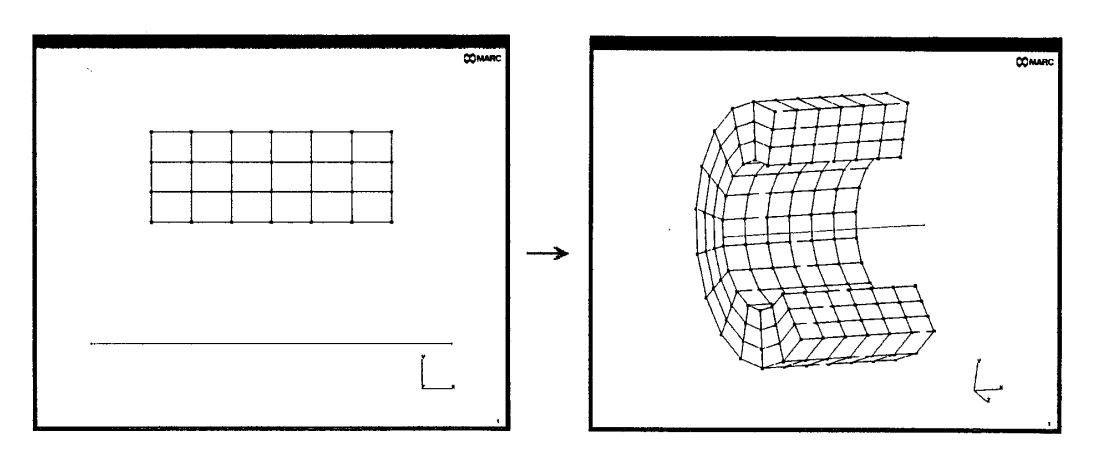

# Ⅱ 境界条件

#### 1 設定

 MAIN: BOUNDARY CONDISIONS **MECHANICAL**  NEW (1つ目は省略可) ・ FIXED DISP(変位) ・ POINT LOAD(節点荷重) ・ EDGE LOAD(分布荷重) 条件を入力 etc… OK  $\cdot$  NODE:ADD  $\cdot$  NODE:ADD  $\cdot$  EDGE:ADD

条件により、EDGE、FACE等を選択し、マウスにてその部分をクリックする

## 2 確認(色分け表示)

 MAIN: BOUNDARY CONDISIONS ID BOUNDARY CONDS 条件が番号毎に色分け表示される

 $\overline{z}$ 局座標 3 局所座標系の与え方 MAIN: BOUNDARY CONDISIONS MECHANICAL NEW  $\overline{B}$  TRANSFORMS **CYLINDRICAL** A Z方向の法線をx·y·zを用いて2点入力(大きさは関係ない)  $\downarrow$  x y z Enter coordinates of first cylindrical point:  $0 \quad 0 \quad -1$ Enter coordinates of first cylindrical point:  $0 \quad 0 +1$  ↓ Enter transform cylindrical node list:577 NODEを1点選ぶ。2点以上選ぶと、2つ以上のグループ を作成し、RUNNINGコストを大きくする為、先に1点のみ選び、 後から追加する。 NODE:ADD Enter transform node list: 1 TO 100 Enter remove node List: # | End of List 注)この設定によって、拘束条件を与えるときは、この条件が使用される。 MARCデータには、TRANSFORMATIONカード群が作成される。

#### 4 TABLE機能

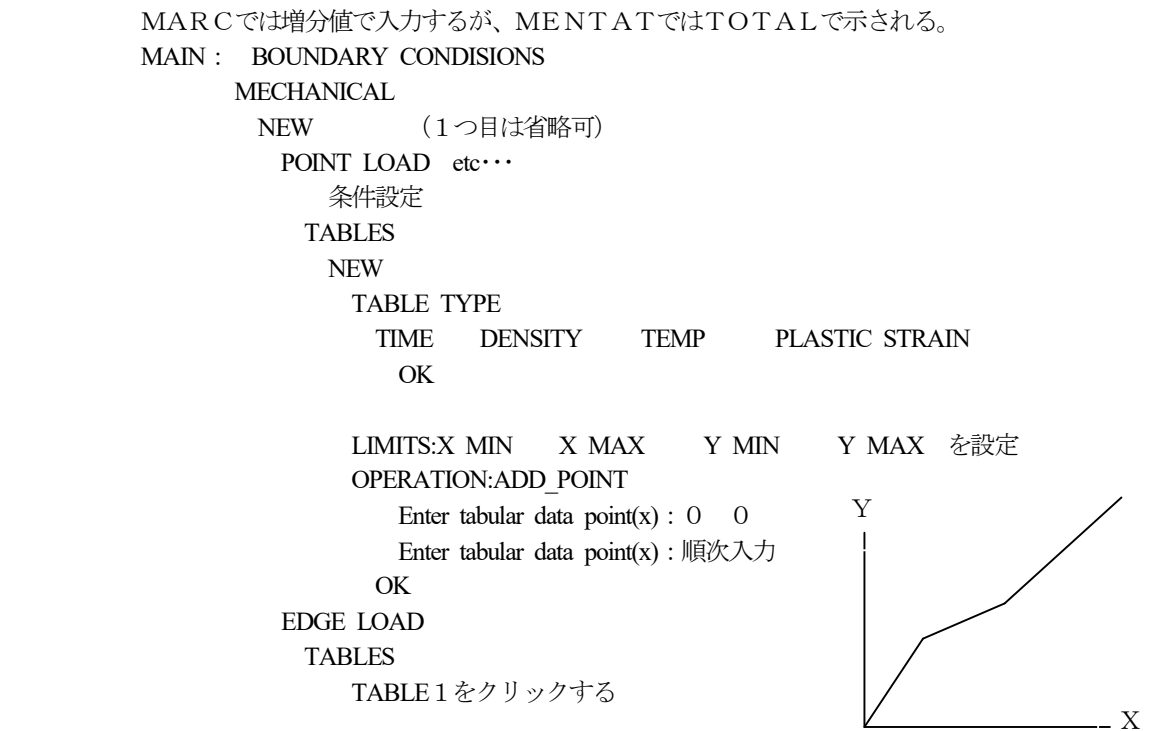

# Ⅲ 材料特性

1 設定

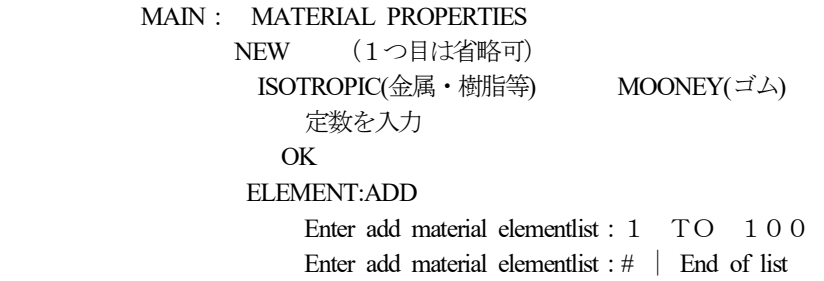

#### 2 確認(色分け表示)

 MAIN: MATERIALPROPERTIES ID MATERIALS 材料特性が番号毎に色分け表示される

## Ⅳ 形状特性

#### 1 設定

```
 ① 想定ひずみ
         MAIN: GEOMETRIC PROPERTIES 
               3-D 
                NEW (1つ目は省略可)
                  SOLID 
                  ASSUMED STRAIN (想定ひずみ)
 OK 
                  ELEMENT:ADD 
                     要素番号7番(金属のSOLID)の要素を指定する
                    Enter geometry add element list: 1 TO 100
                    Enter geometry add element list: # | End of List
```
#### ② 厚さ

```
 MAIN: GEOMETRIC PROPERTIES 
                PLANAR 
                 NEW (1つ目は省略可)
                   PLANE STRAIN 
                    THICKNESS (厚さ)
                       Enter value for 'thick': 16
 OK 
                   ELEMENT:ADD 
                      要素番号11・80番(平面ひずみ)の要素を指定する
                     Enter geometry add element list: 1 TO 100
                     Enter geometry add element list: # | End of List
```
## 2 確認(色分け表示)

 MAIN: GEOMETRIC PROPERTIES ID GEOMETRIES 形状特性が番号毎に色分け表示される

## Ⅴ 接触体の設定

#### 1 変形体の設定

 MAIN: CONTACT CONTACT BODIES NEW (1つ目は省略可) DEFORMABLE (変形体) ELEMENT:ADD 剛体との接触する要素番号の入力 Enter contact body add element list: 0 TO 100 Enter contact body add element list: # | End of List 2 剛体壁の設定 ① 要素から幾何形状への変更 I-DEASで作成した形状は、ELEMENTであるため、次の手順で幾何形状に変更する MAIN: MESH GENERATION **CONVERT**  MESH/GEOMETRY FACE TO SURFACES(3次元) or EDGE TO CURVES(2次元) Enter edge list: 6:0 Enter edge list:# | End of List ② 設定 MAIN: CONTACT CONTACT BODIES NEW (1つ目は省略可) RIGID (剛体) SURFACE:ADD (3次元) or CURVE:ADD (2次元) Enter contact body add curve list: 1 Enter contact body add curve list:  $#$  | End of List CONTACT BODY PROPERTIES DISCRETE OK ③ 移動量の設定 MAIN: CONTACT CONTACT BODIES CONTACT BODY PROPERTIES CENTROID (中心) X Y Z Enter value for 'cx': 1 0 0 2 2 ROTATION AXIS (回転中心軸) 上のカード(CENTROID)との差で方向余弦を決める X Y Z Enter value for 'ax':  $10 -1 22$  VELOCITY (速度) X Y Z Enter value for 'vx' :  $1 \quad 0 \quad -1$ Enter value for 'vrot':  $1$  (deg)

# 3 反転チェック

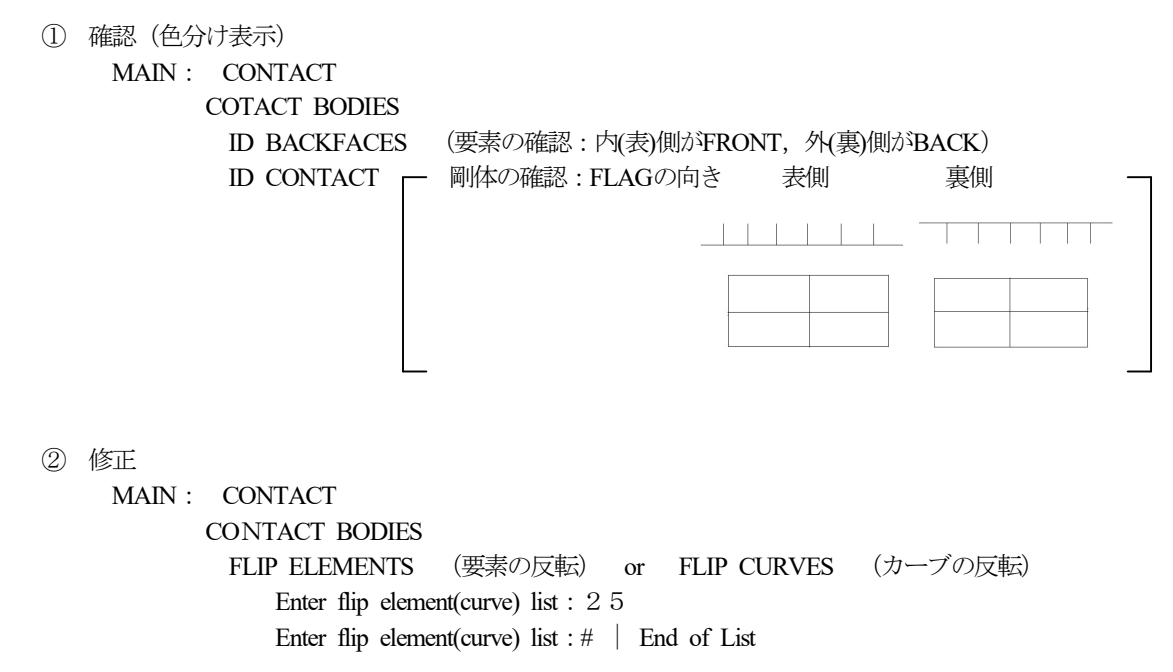

# Ⅵ 荷重履歴の設定

 MAIN: LOAD CASE NEW STATIC LOADS **SELECT**  必要条件をクリックし、STATUS部にSELECTED(赤字)が表示されると 条件がセットされる。 Enter loadcase add load: a pply1 また、DESELECT → クリックにより、SELECTEDを消去できる OK OK

## Ⅶ JOBSの設定

#### 1 設定

 MAIN: JOBS NEW (1つ目は省略可) **MECHANICAL SELECT**  AVAILABLE LCSのlcaseをクリックし、SELECTED LCSに表示されると loadcaseがセットされる。 Enter add job loadcase: l c a s e 1 また、DESELECT → クリックにより、SELECTEDを消去できる ANALYSIS OPTIONS (解析のオプション) LARGE DISPLACEMENT UPDATED LAGRANGE PROCEDURE 大変形解析の例 FINITE STRAIN PLASTICITY OK JOB RESULTS (POSTテープへの書き込み) SELECT TENSORS Stress Strain SELECT VARIABLES von mises ee energy OK INITIAL LOADS SELECT applyをクリック STATUS部のapplyがSELECTEDになっていることを確認 OK JOB PARAMETERS (ファイルサイズの指定) MEMORY ALLOCATION ファイルサイズの入力 Shell : 5000000 Solid : 9000000 OK OK

## 2 要素タイプの変更

 MAIN: JOBS ELEMENT TYPES 3-D SOLID (SOLID要素 : ゴム 84番, 金属 7番) AXISYMMETRIC SOLID (軸対称要素 : ゴム 82番, 金属 10番) PLANE STRAIN (平面ひずみ要素:ゴム 80番, 金属 11番) 要素タイプ番号入力 OK Enter element list: 1 TO 100 (要素番号入力) Enter element list: # | End of List

# Ⅷ MARCデータファイルの作成/ファイルの結合

## 1 MARCデータファイルの作成

```
 ① MENTATファイル
            MARC/MENTATの互換性は100%ではなく、不完全である。
            よって、必要に応じてファイルをMENTAT形式で保存する。
            MAIN: FILES 
                            MODEL:SAVE AS 
                                  Enter new model name : a a a (拡張子は自動で付加される)
                                   File aaa.mud will be created. Ok to create ?: Y
                                   注) FORMATEDが緑色の時は . mud, 赤色の時は . mfdとなる
 ② MARCファイル
            MAIN: FILES 
                            MARC:WRITE 
                                   Enter MARC input file name: a a a. d a t
                                   File aaa.dat will be created. Ok to create ?: Y
                                   注) MARCファイルとして書き込んでも、不完全な部分が残るため、
                                           次頁の手順に従い、一部修正のこと。
           [手順]
                  MARCデータの修正は、行う解析の種類によって異なるため、
                詳細はMARCのマニュアルを参照のこと。
                    ①sizing 
                                                                                                     job1<br>5000000 70 89 178<br>s 10<br>s 82
                    ②elements(要素タイプ番号) 
                    ③オプション 
                    ④材料定数 
                                                                                                          \frac{0}{9}optimize<br>connectivity
                     ⑤拘束条件 
                                                                                             \begin{array}{cccccc} & 1 & 10 & 2 & 1 & 18 & 19 \\ \text{70} & 82 & 82 & 81 & 89 & 84 & 231 \\ \text{coordiantees} & 82 & 81 & 89 & 84 & 231 \\ \text{31} & 9 & 0.00000*0 & 0.00000*0 & 0.00000*0 \\ \text{89} & 1.00000*1 & 4.00000*0 & 0.00000*0 \end{array} ⑥接触
                    ⑦出力結果
                    ⑧control
                                                                                    ^{\circ}\begin{array}{cccccc} 1.00000+0 & 1.00000+0 & 1.00000+0 & 1.00000+0 & 1.00000+0 & 1.00000+0 & 1.00000+0 & 1.00000+0 & 1.00000+0 & 1.00000+0 & 1.00000+0 & 1.00000+0 & 1.00000+0 & 1.00000+0 & 1.00000+0 & 1.00000+0 & 1.00000+0 & 1.00000+0 & 1.00000+0 & 1. ⑨繰り返し数
                    ⑩時刻2von misse isotropic 0 0<br>2.10000+4 2.90000-1 1.00000+0 0.00000+0 2.00000+2 0.00000+0<br>1 16 24 30 36 42 48 56<br>fixed disp
                                                                                             \begin{array}{c} 1 \\ \texttt{fixed disp} \end{array}\circledS0.00000+0.000000+0.00000+01 85<br>tying
                                                                                             102,\begin{array}{cccccccc} 102, & & & & & & & & 18 & & 28 & & 25 & & 43 & & 50 & & 58 & & 66 \\ 0 & 0 & & & & 05 & & 05 & & 05 & & 05 & & 05 & & 05 \\ 0 & 0 & & & & & & 05 & & 0 & & 0 & & 0 \\ 0.0000000 & 0.000000 & 0.000000 & 0.000000 & 0.000000 & 0.000000 & 0.0000000 & 0.0000000 \\ 0.0000000 & 0.000\circledS\begin{array}{cccc} & & 1 & 0 & 0 \\ & 2 & 1 & 0 & 0 \\ 0.00000+0 & 0.00000+0 & 0 \\ & 1 & 2 & 0 \\ -1.00000+0 & 6.00000+0 & 0 \\ 1.10000+1 & 6.00000+0 & 0 \\ \text{no print} & \\ \text{post} & & \\ & & 16 & 17 & 1 \end{array}16 \quad 17 \qquad 1 \qquad 0 \quad 19 \quad 20 \qquad 0 \qquad 1\begin{array}{r} 311 \\ 301 \\ 17 \\ 58 \\ -1 \\ -2 \\ -3 \\ -4 \\ -5 \end{array}\circledcirc2,<br>D,-0.5,0,0.2<br>auto load
                                                                                                 ە:<br>1
                                                                                              10 0<br>time step<br>0.10000+0<br>continue
```
#### 2 ファイルの結合

 ファイルa1.mudとa2.mudの結合は、MENTAT形式のみ行える MAIN: FILES OPEN (一方のファイルを開く) Enter open file name: a 1

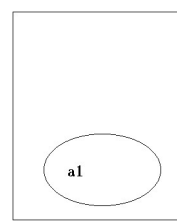

 MERGE (結合) Enter merge model name : a 2

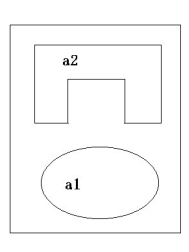

# Ⅸ SELECT機能

 MAIN: MESH GENERATION 等、全てのメインメニュー **SELECT** 

# 1 セレクトセットによるセレクト

```
 ① セレクトセット
    ELEMENTS:STORE NODES:STORE etc\cdotsEnter element set name : a (セット名の入力)
       Enter store element list: 1 TO 100
        Enter store element list:# | End of List 
 ② セット名によるセレクト
     SELECT SET 
        Enter select set:a (一覧のセット名をクリック。複数選択可)
       OK 
          セレクトされると緑色になる
 ③ セット名の削除
     REMOVE SET 
       Enter remove set: a (一覧のセット名をクリック。複数選択可)
       OK
```
#### 2 一時的なセレクト

 $ELEMENTS$  NODES etc $\cdots$  Enter select element list:1 TO 100 Enter select element list: # | End of List セレクトされると緑色になる

## 3 要素の特性によるセレクト

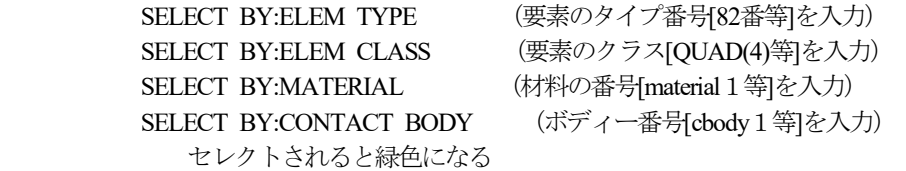

#### 4 セレクトによる画面への表示/非表示

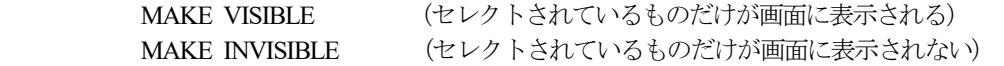

#### 5 セレクトの解除

CLEAR SELECT

# 6 その他の設定

① 指定方法の変更

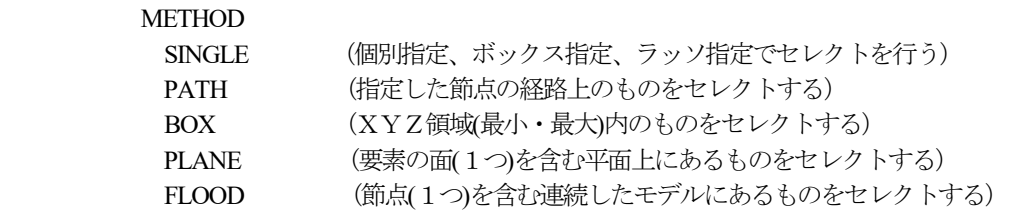

#### ② 設定モードの選択

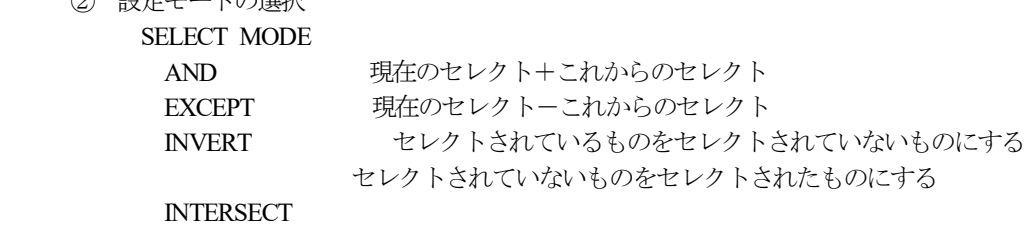

 現在のセレクト これからのセレクト

# 7 セレクトによる節点番号の部分表示

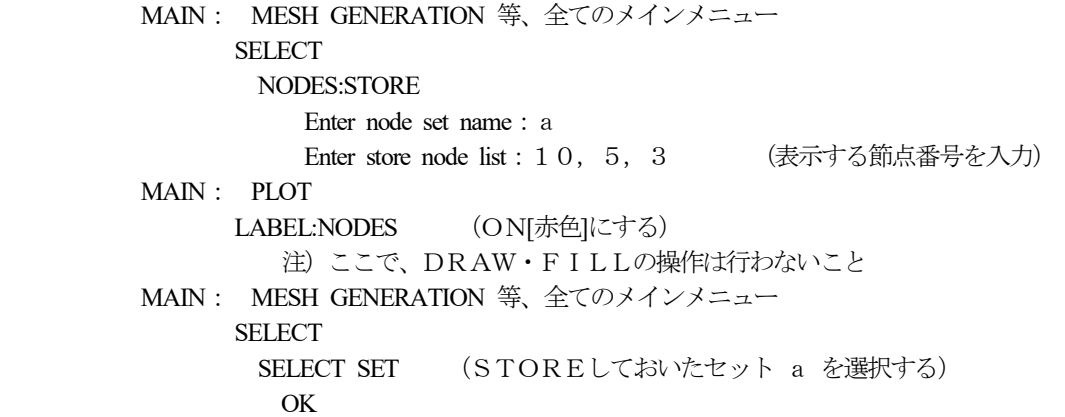

## Ⅹ 結果

#### 1 結果の確認

 MAIN: RESULTS OPEN Enter post file : a a a. t 1 9 (結果ファイル名入力) FILL DEFORMED SHAPE:DEF & ORIG etc… (変形前と後の形状を表示) **SCALAR PLOT:CONTOUR BANDS** etc… (色分け表示) SCALAR <br>
SCALAR (表示する結果を選択し、クリック) MONITOUR NEXT INC etc… (結果の読み込み)

#### 2 節点情報のグラフ化

 MAIN: RESULTS PATH PLOT NODE PATH (節点を順次クリック) Enter first node in Path-Plot node path :34 (節点番号を入力) Enter next node in Path-Plot node path $(1): 40$ Enter next node in Path-Plot node path(8): 7 2 Enter next node in Path-Plot node path $(9)$ : # | End of List VARIABLES ADD CURVE (グラフ作成) Enter X-axis variable:X軸選択(一覧からクリック) Enter Y-axis variable: Y軸選択 (一覧からクリック) RETURN (前画面へ) LIMITS:FIT XMIN ~ YSTEP を設定する(STEPは分割数) FILLED OFF(緑色) SHOW IDS インクリメント数を表示しない時は'0'を入力する Enter Path-Plot increment ID step size : 0

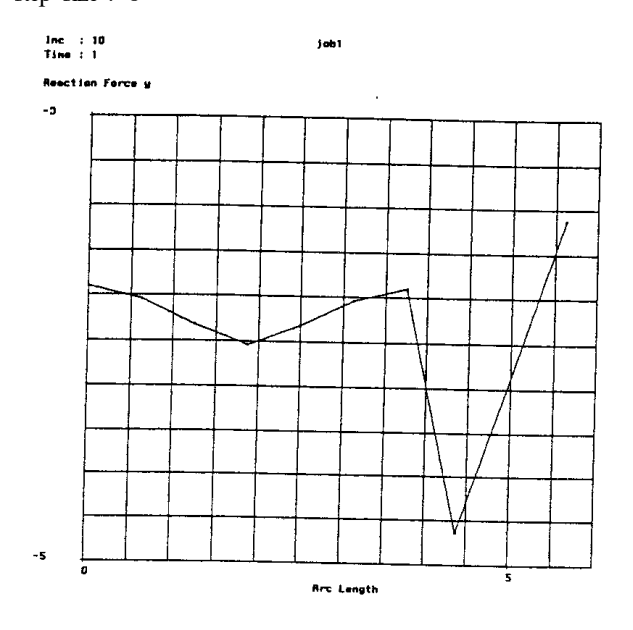

#### 3 複数ステップの情報のグラフ化

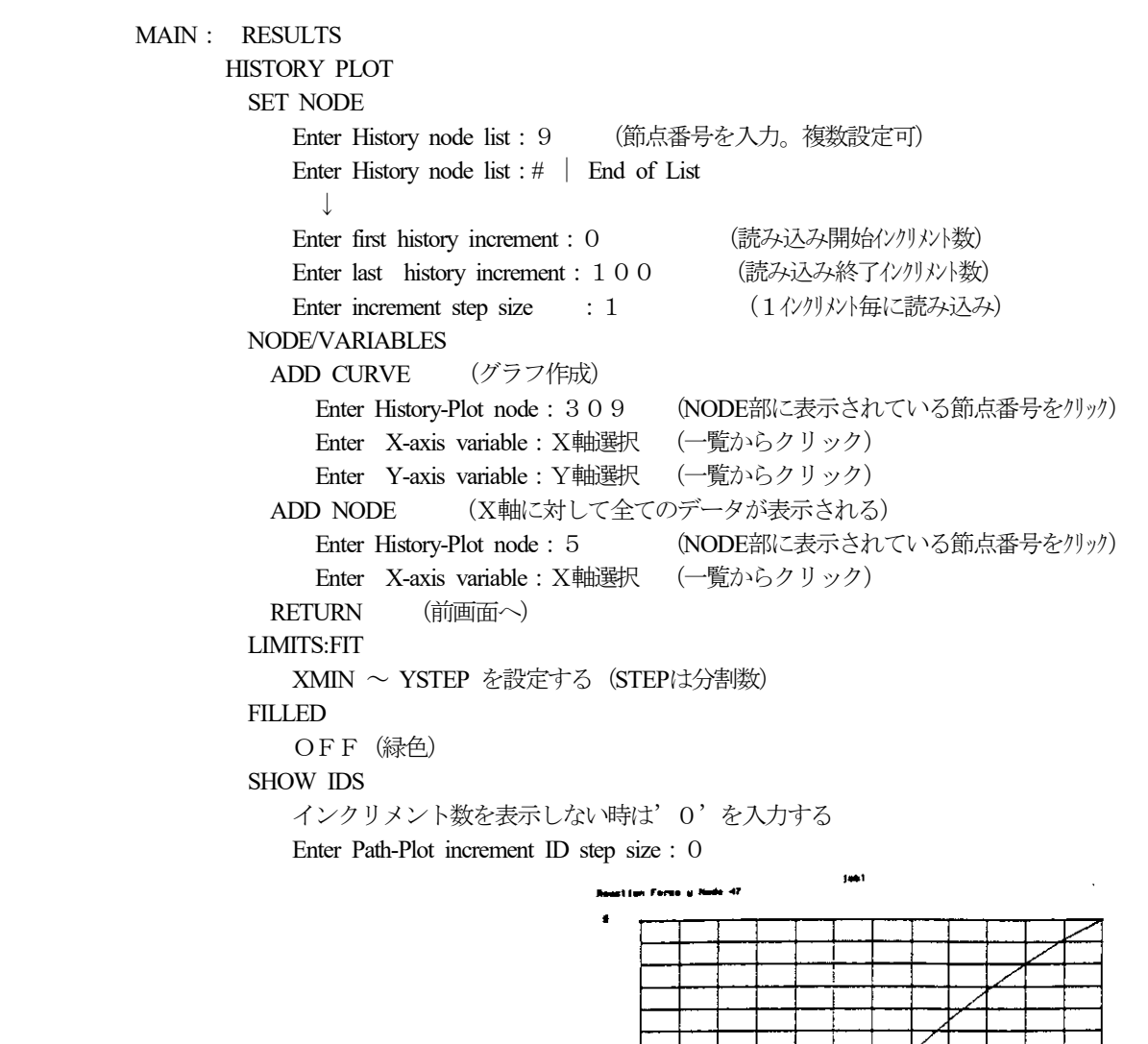

 4 結果表示のテクニック Displacement y Hede 47 (x,1) ゴム+金属モデルのゴム部応力の表示方法 MAIN: RESULTS **MORE**  ISOLATE ELEMS Enter isolate element list:1 TO 100 (金属要素番号を入力) Enter isolate element list: # | End of List POST ELEMENTS:REM Enter unpost element list:1 TO 100 (金属要素番号を入力) Enter unpost element list: # | End of List

 $-2.5$ 

### 5 アニメーション表示

 最初に、表示する情報(結果)を決め、画面に表示しておく MAIN: RESULTS DEFORMED SHAPE:DEF & ORIG **MORE**  ANIMATE:INCREMENTS Enter number of increment to save: 5 (いくつの画面を保存するか) Enter increment step size : 2  $(\overline{\lambda} \overline{\tau} \gamma \overline{\tau})$  ANIMATE:ANIMATION PAUSE Enter the number of seconds to pause between displays: 2 (2秒間隔で表示) PLAY

# 6 REZONING

 変形後の形状を別の解析の形状として用いる場合(この時、応力はゼロクリアする) MAIN: RESULTS **OPEN**  DEFORMED SHAPE:OFF SCALAR PLOT:CONTOUR BANDS SCALAR (表示する結果を選択) OK SKIP TO INC (読み込むインクリメント数を入力) MORE REZONE MESH

# ⅩⅠ プロシジャーファイル

# 1 作成

 MAIN: UTILS PROCEDURE:CREATE (ファイルオープン) Enter procedure file name : a. prc (プロシジャファイル名入力) File a.prc will be created. Ok to create?: Y この間に実行したコマンドが登録される PROCEDURE:CLOSE (ファイルクローズ)

## 2 追加

MAIN: UTILS PROCEDURE:APPEND (オープン) Enter procedure file name: a. prc (プロシジャファイル名入力) この間に実行したコマンドが追加される PROCEDURE:CLOSE (ファイルクローズ)

# 3 実行

 MAIN: UTILS PROCEDURE:EXECUTE (プロシジャーファイル実行) Enter procedure file name: a. prc (プロシジャファイル名入力)

# XI プロシジャーファイル

ここでは、プロシジャーファイルの作成方法及び実行方法について示す。

1 作成

UTILS

- $\rightarrow$  PROCEDURES  $\rightarrow$  CREATE
	- → SELECTIONにファイル名(\*. proc)を入力

 $\rightarrow$  OK

- ・
- ・ この間に実行した操作がコマンドとして登録される。

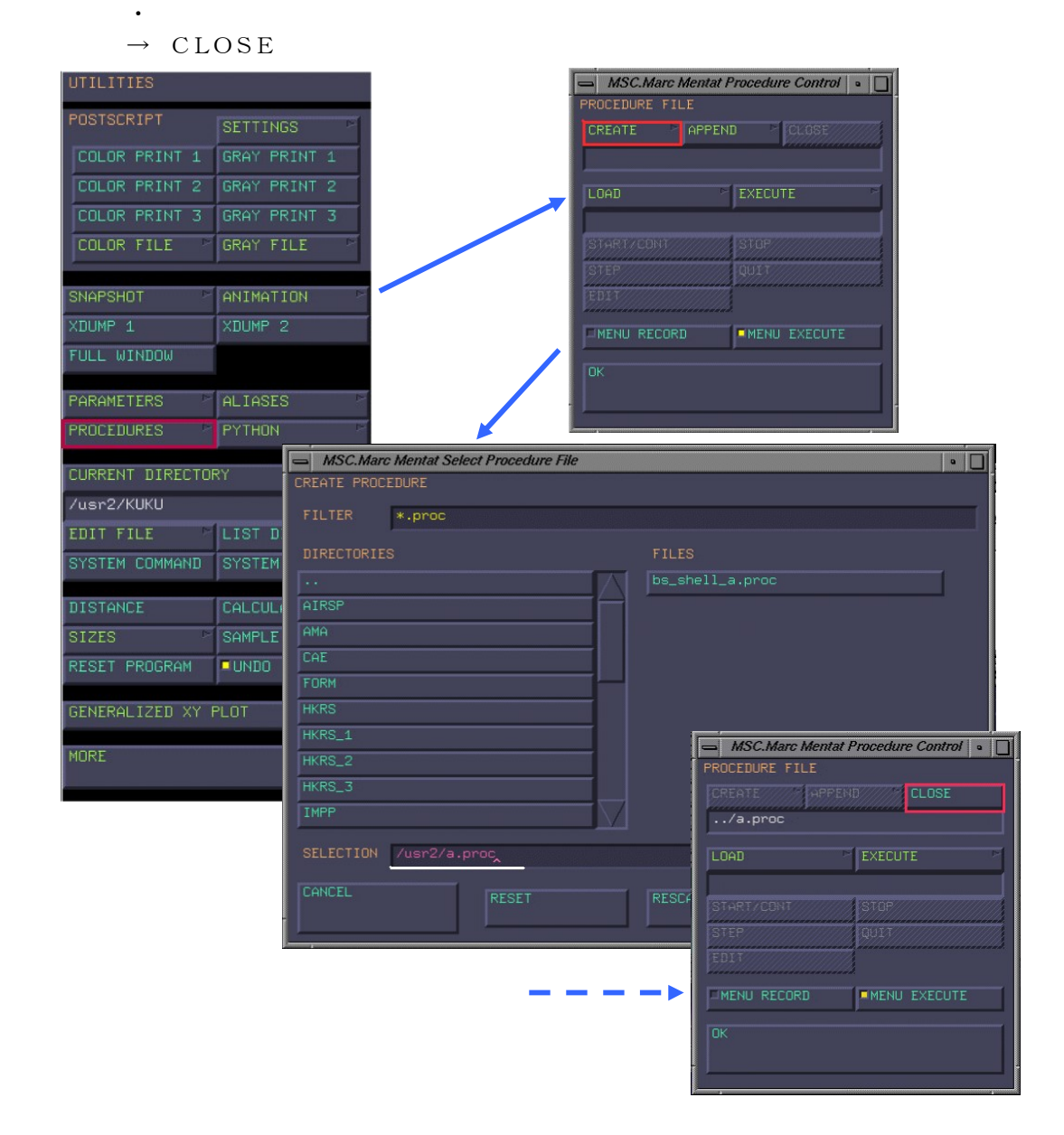

2 追加

UTILS

 $\mathbf{r} = \mathbf{r} \cdot \mathbf{r}$ 

- $\rightarrow$  PROCEDURES
	- $\rightarrow$  APPEND
		- → SELECTIONにプロシジャーファイル (\*. proc )を選択  $\rightarrow$  OK
			- ・
				- ・ この間に実行した操作がコマンドとして追加される。

 $\rightarrow$  CLOSE

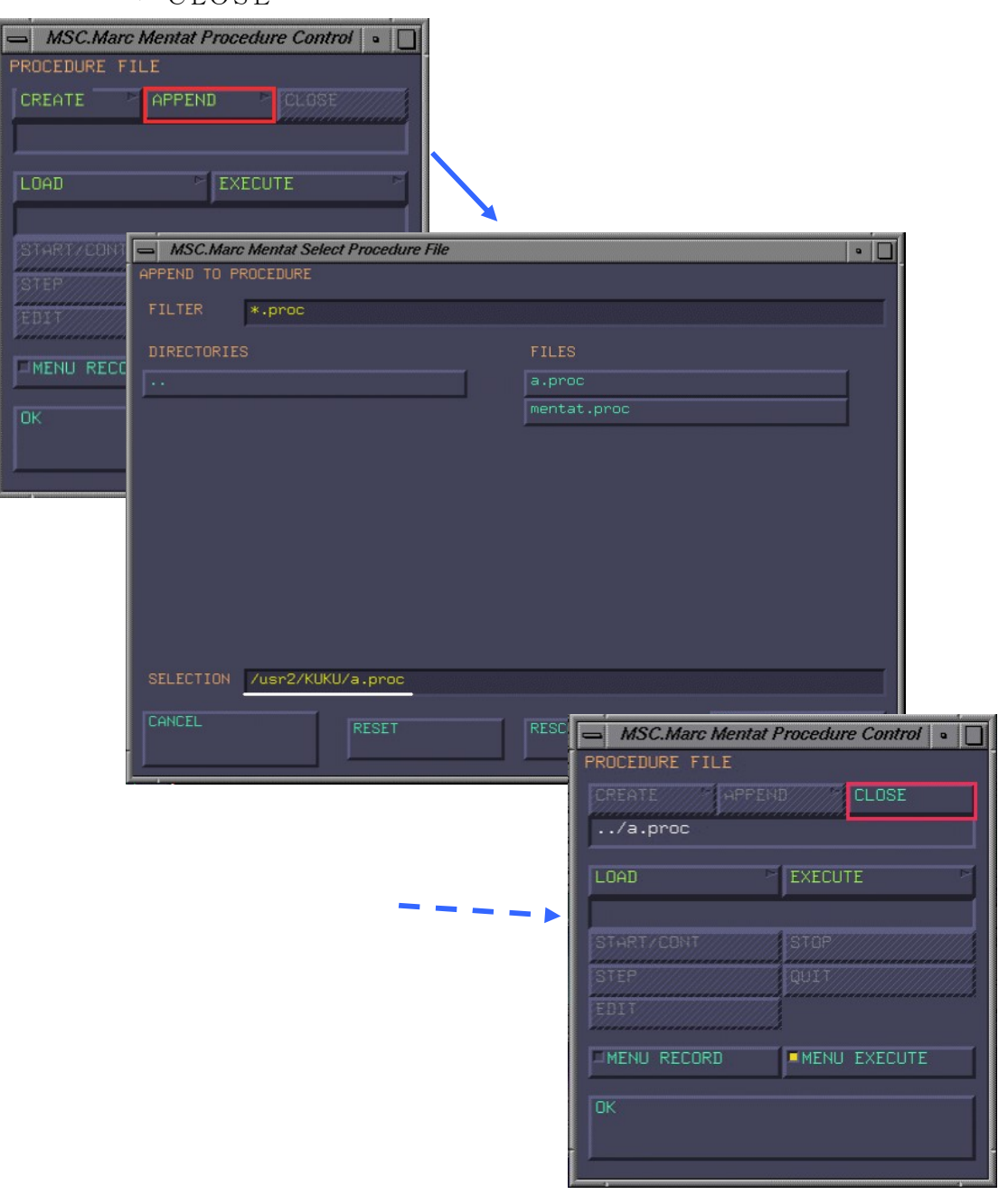

3 実行

#### UTILS

- $\rightarrow$  PROCEDURES
	- $\rightarrow$  EXECUTE
		- → SELECTIONにプロシジャーファイル (\*. proc ) を選択
			- $\rightarrow$  OK

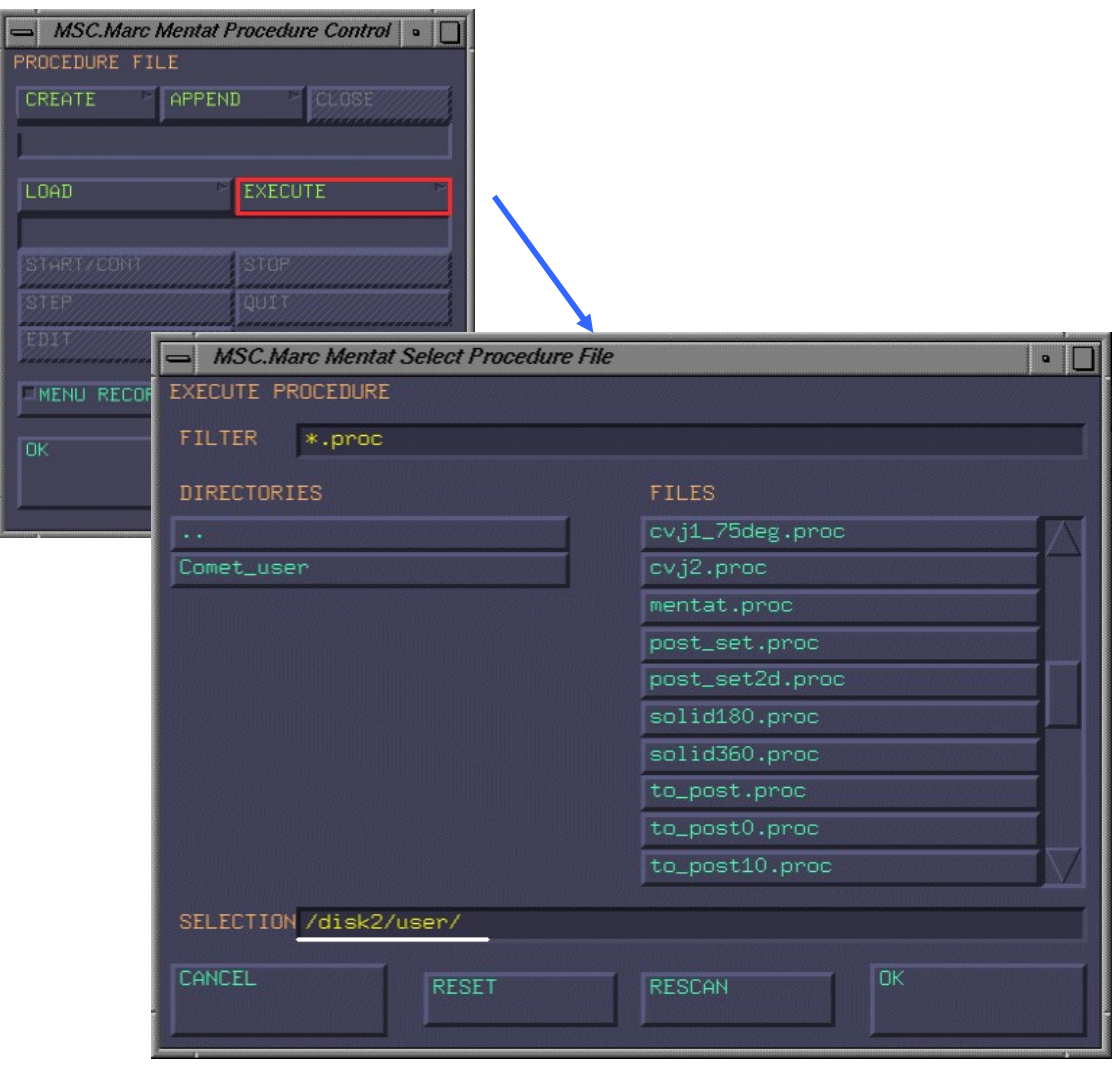